## **How to Access and Collaborate on a Document in Canvas**

**1** Navigate to your Canvas course

## **2** Click "Collaborations"

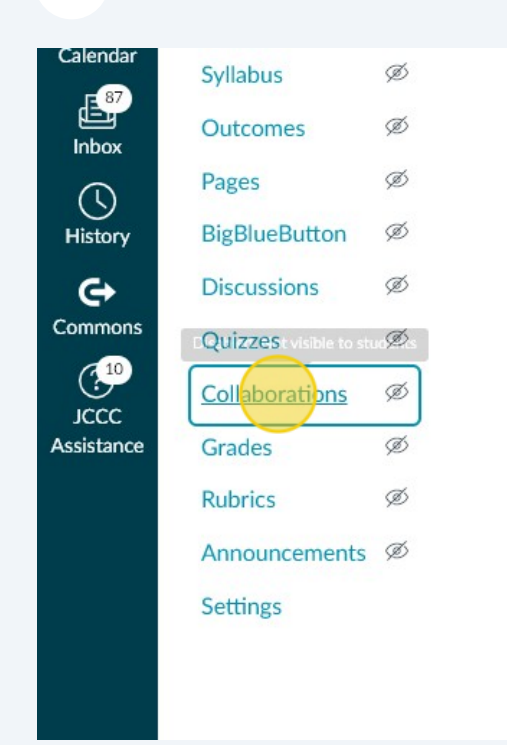

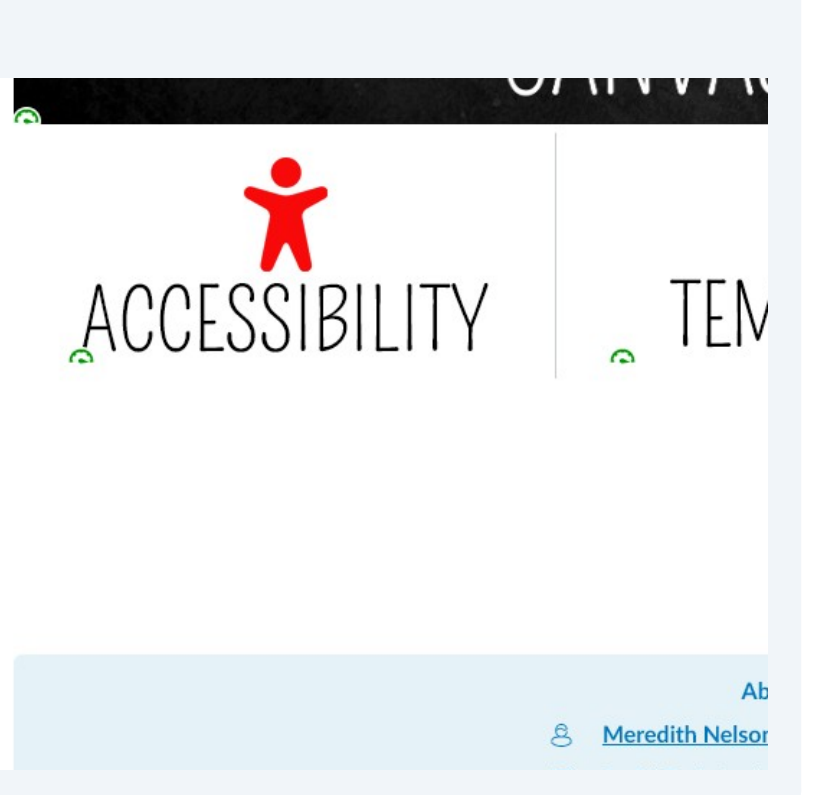

Click this dropdown. Select "Microsoft OneDrive".

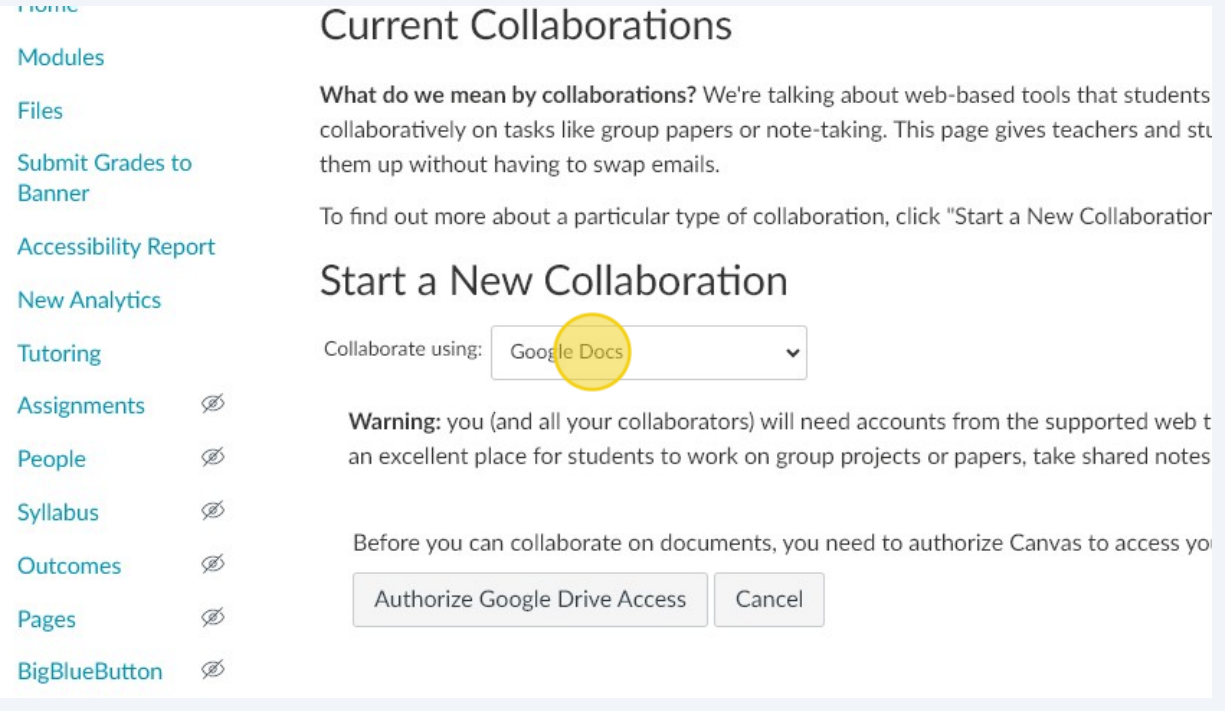

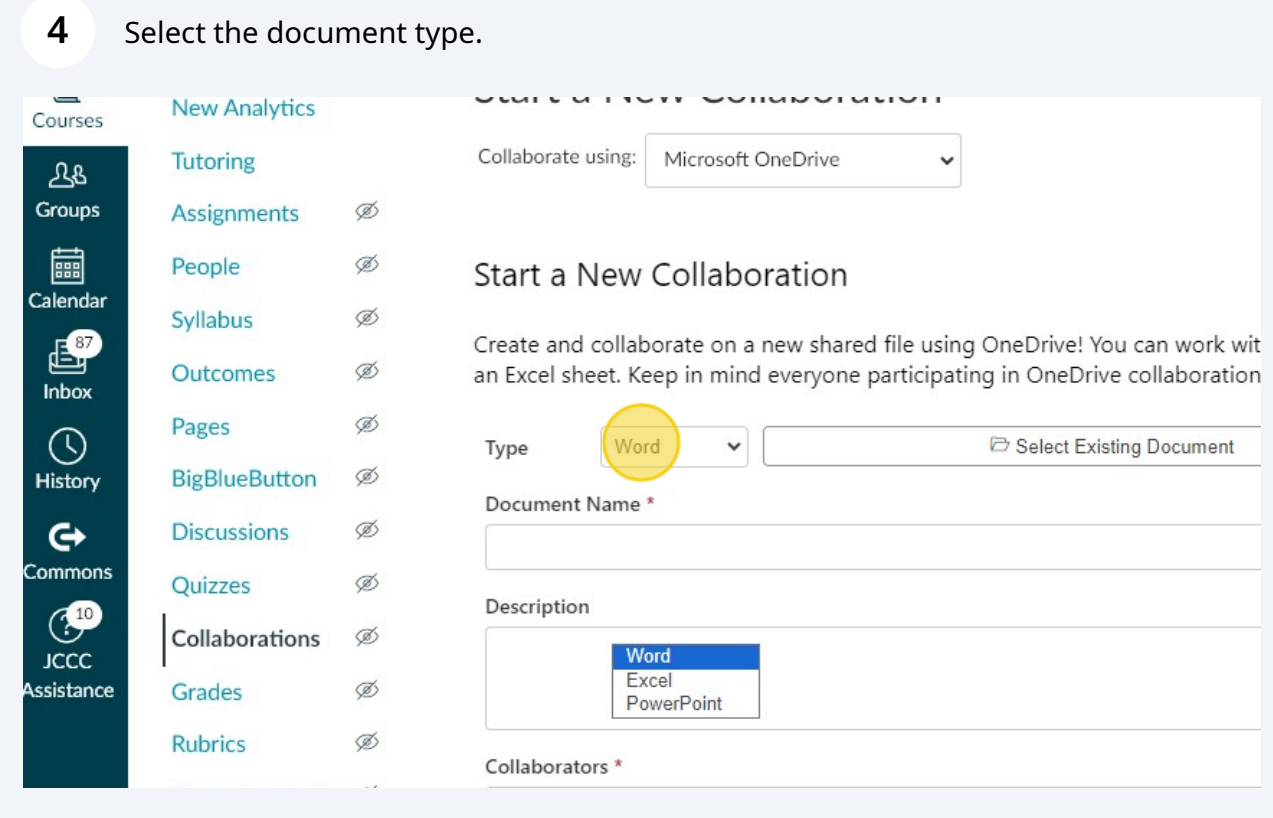

Made with Scribe - https://scribehow.com 2

## Name your document.

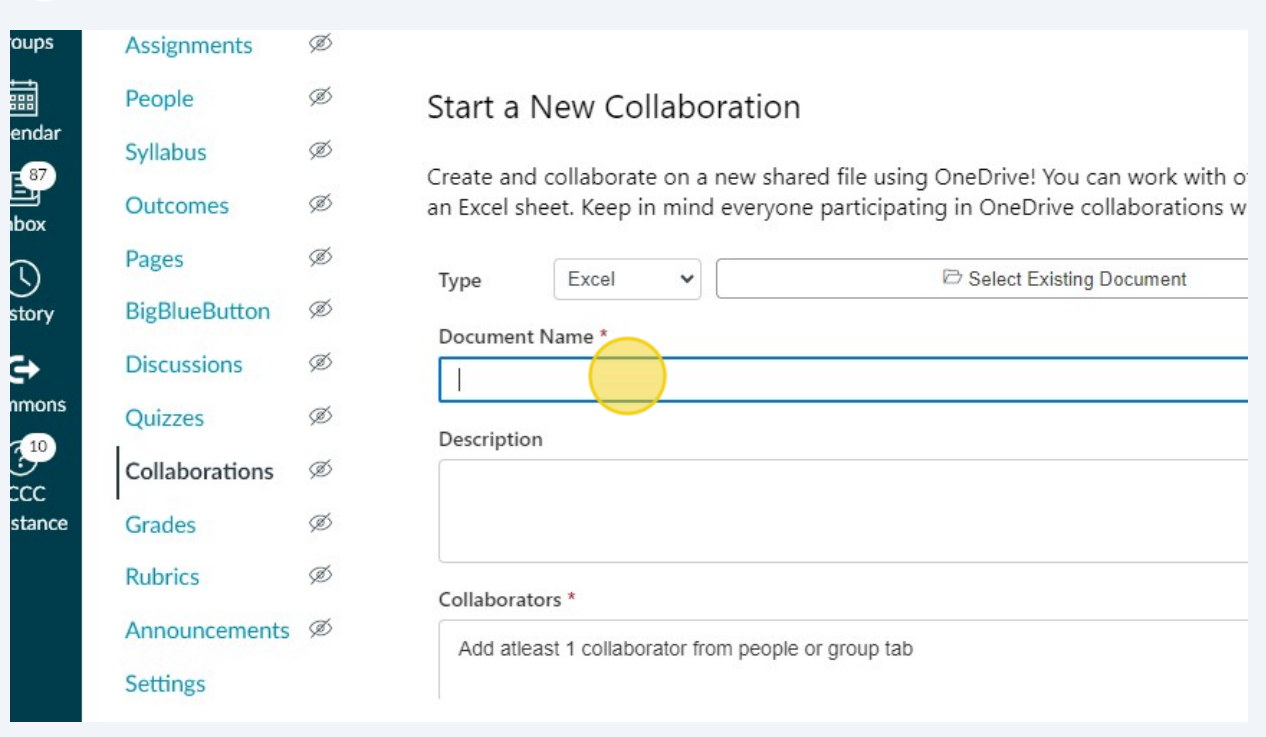

## Select which students will have access to this document.

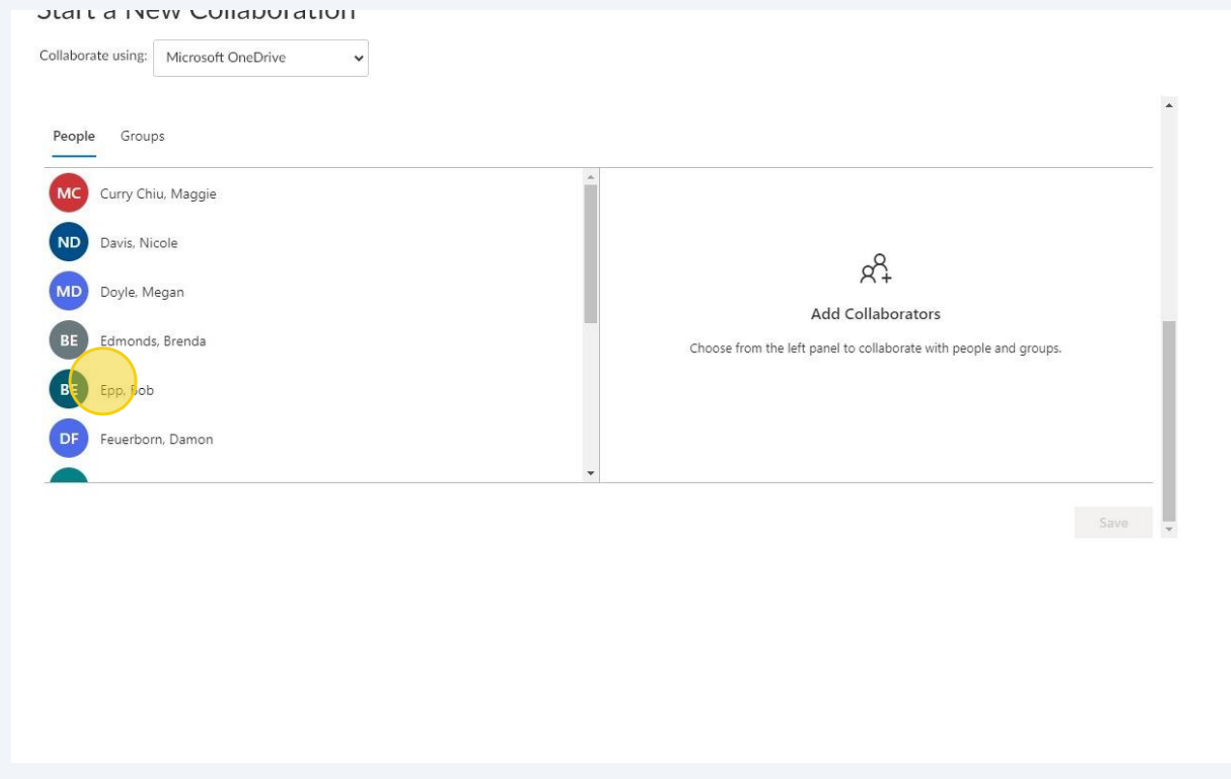

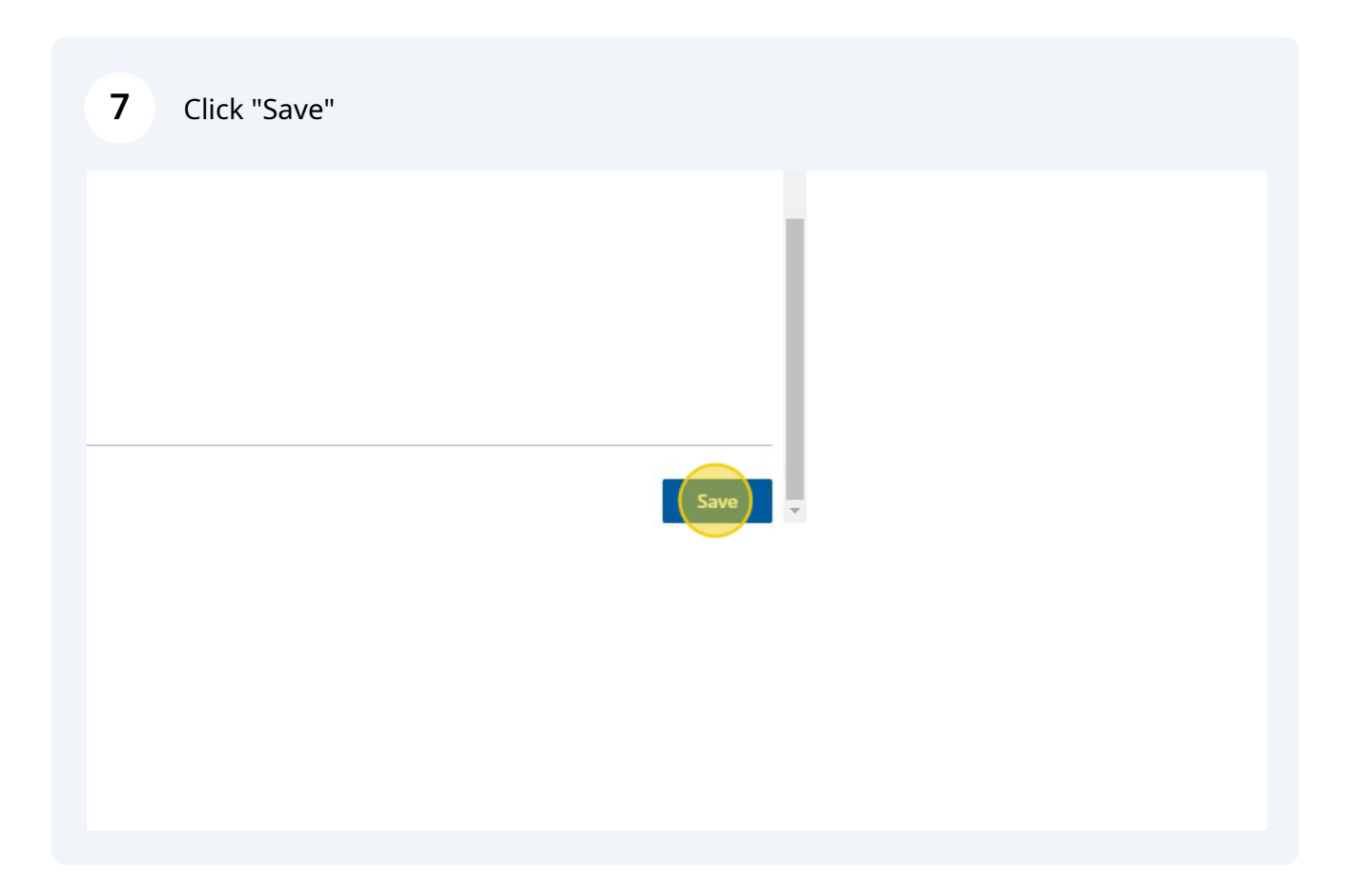

The document is created. To access it click the document. You (and your students) may be asked to Sign In to Microsoft.

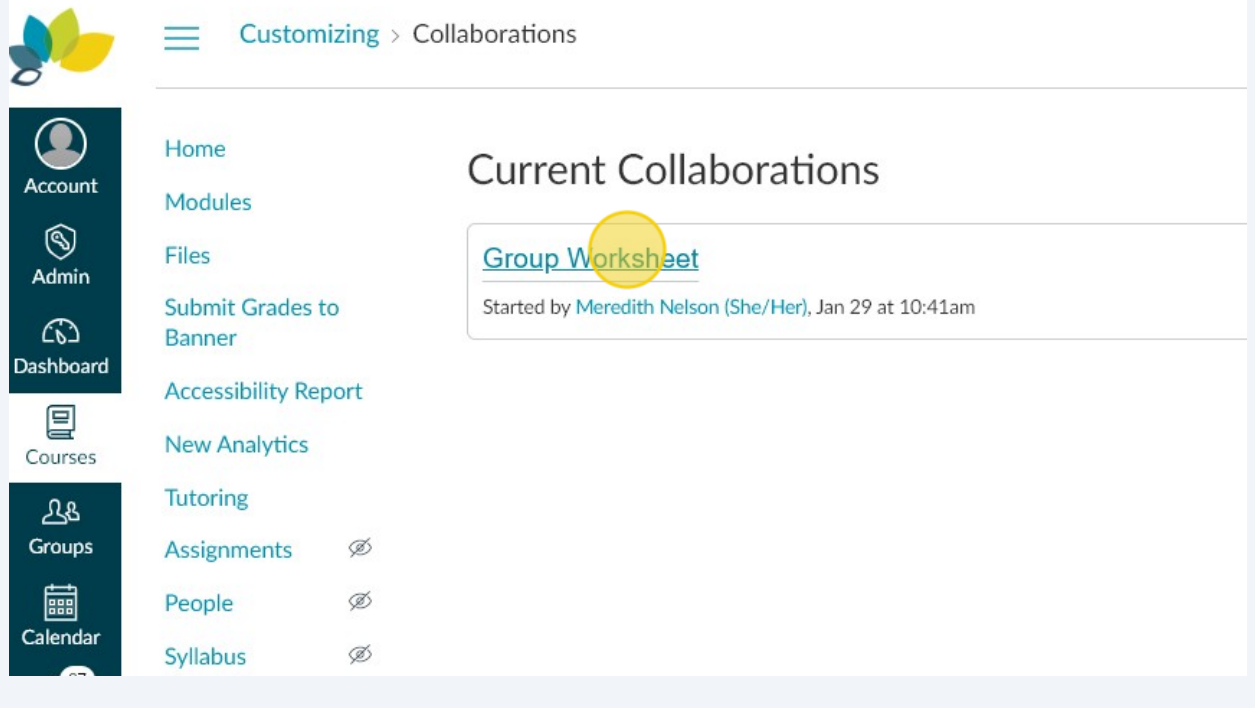

**8**